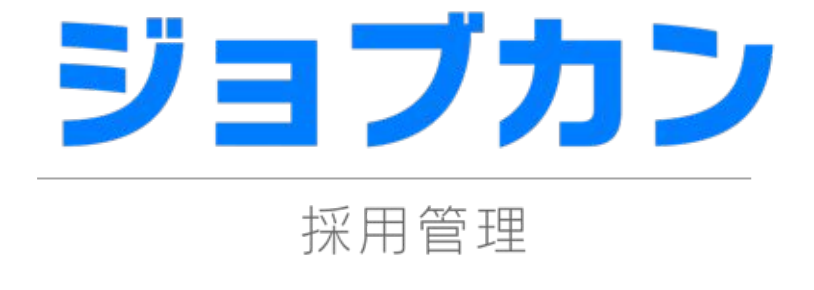

# 選考担当者向けマニュアル 2021.05

この度は「ジョブカン」をご利用いただき 誠にありがとうございます。

本マニュアルでは、 選考担当者として利用される方向けの 操作方法をご案内いたします。

# 1.はじめに

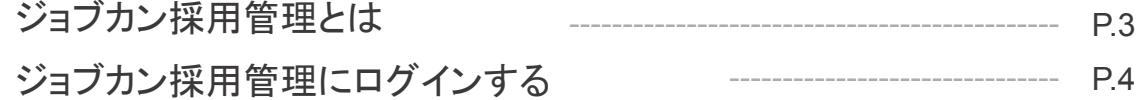

# 2.通知メールを確認する

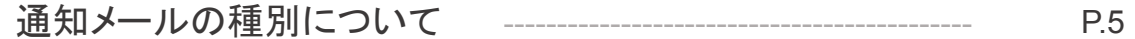

# 3.選考スケジュールを確認する

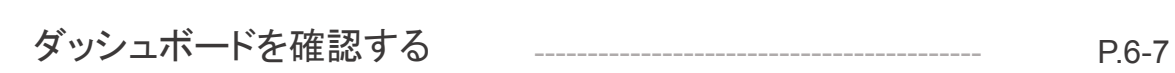

# 4.候補者情報を確認する

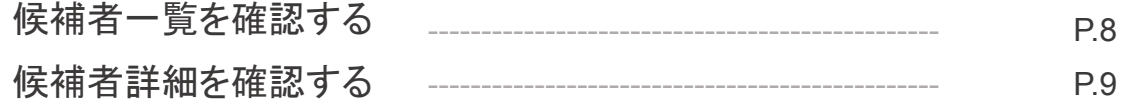

# 5.選考を行う

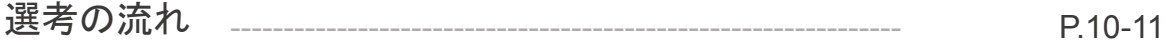

### ジョブカン採用管理とは

ジョブカン採用管理では、あらゆる経路からの候補者データを一元管理することができます。 選考担当者(面接官)のユーザーは、ジョブカン採用管理に招待されると下記を行うことができます。

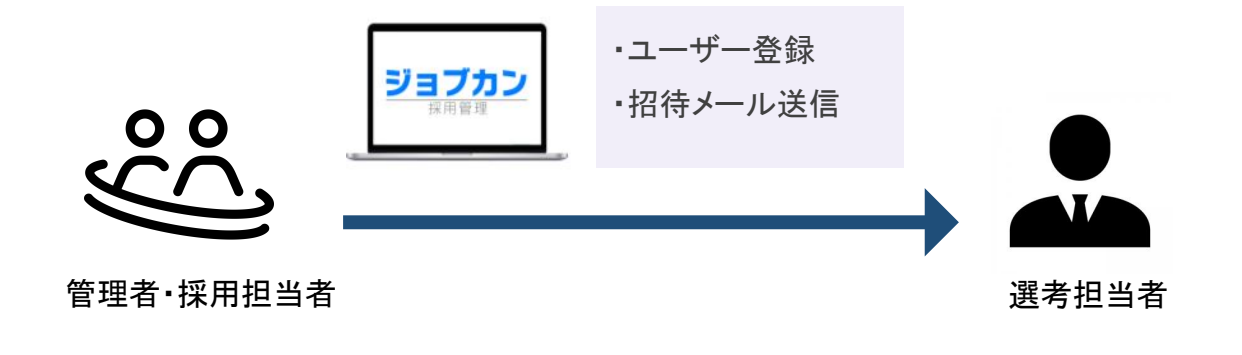

- ◆ 自身が選考を担当する候補者の情報閲覧
- ◆ 選考スケジュールの確認
- ◆ 選考結果の入力

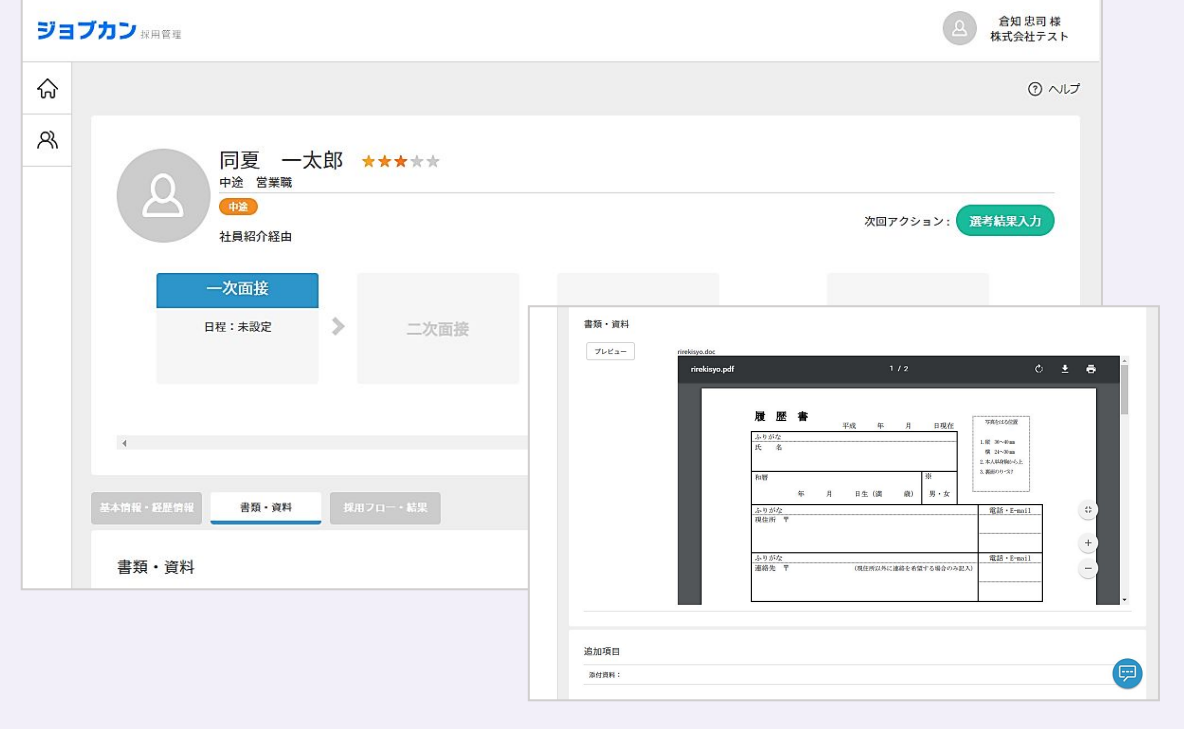

### ジョブカン採用管理にログインする

ジョブカン採用管理にユーザーが登録されると「招待メール」が届きます。 「招待メール」の本文に沿ってパスワードの設定をすると、ログインが可能になります。

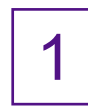

ジョブカンより「招待メール」が届きます。 パスワードを設定してログインします。

件名:ジョブカン共通IDに招待されました|ジョブカン共通ID

送信元:jobcan@donuts.ne.jp

#### ジョブカン共通IDに招待されました | ジョブカン共通ID

jobcan@donuts.ne.jp <jobcan@donuts.ne.jp>

横 はじめまして。ジョブカン共通ID管理です。

ジョブカン共通IDへ招待されました。 以下のURLにアクセスして、パスワードの設定を行ってください。

https://id.jobcan.jp/users/invitation/accept?invitation\_token=ex

なお、本URLは 2019/12/04 14:23 まで有効です。 -<br>有効期限経過後は、社内の担当者様に再度招待を依頼するか、以下のURLから招待メールの再送を行ってください。

https://id.jobcan.jp/users/invitation/new

[会社名] [会社ID] C15396-75374-**Iメールアドレス1** 

ジョブカン

共通IDユーザ登録

登録

ジョブカン

花子

パスワード

パスワード (確認)

8桁以上のパスワードを設定します。

ブラウザは「Googlechrome」を ご利用ください。

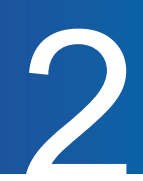

### 通知メールの種別について

■

**■**

選考担当者(面接官)のユーザーには、選考担当者に設定された時や面接日が確定した時など 各種通知メールが送信されます。通知方法は、メールまたは Slack通知が可能です。 ※各種通知は、管理者や採用担当者がジョブカン上で「通知しない」設定をしている場合は届きません。

選考ステップの選考担当者設定の通知

候補者の選考担当者に設定された際に通知されます。

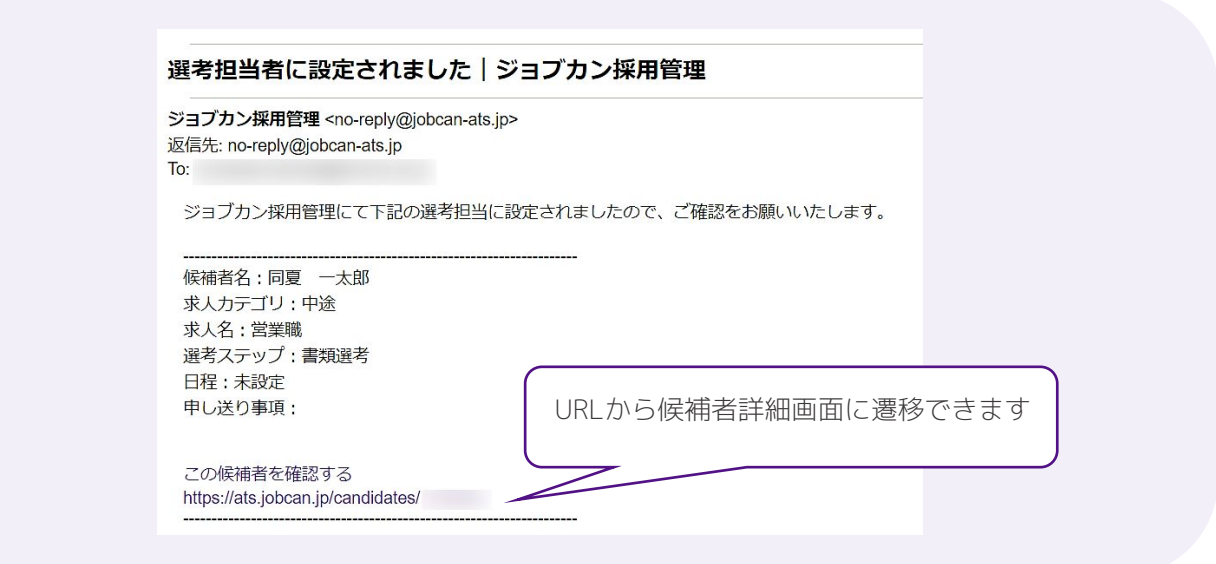

選考日程確定の通知・選考日程変更の通知

候補者の面接日が確定した際と面接日を変更した際に通知されます。

当日の選考予定通知 **■**

前日までに面接の選考担当者に設定されている場合に、当日のAM7時頃に通知されます。

選考結果入力の催促通知 面接日の翌日以降、選考結果を入力していない場合に通知されます。 書類選考の場合は、選考担当者に設定された翌日以降に通知されます。 **■**

イベント日程予約通知・イベント日程変更通知 候補者またはエージェントがイベント日時を予約した際とユーザーがイベント日時を 変更した際に通知されます。 **■**

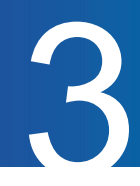

### ダッシュボードを確認する

選考担当者がジョブカン採用管理で確認できるメニューは「ダッシュボード」と「候補者管理」のみです。 まずは選考スケジュールや当日選考する候補者を「ダッシュボード」で確認します。

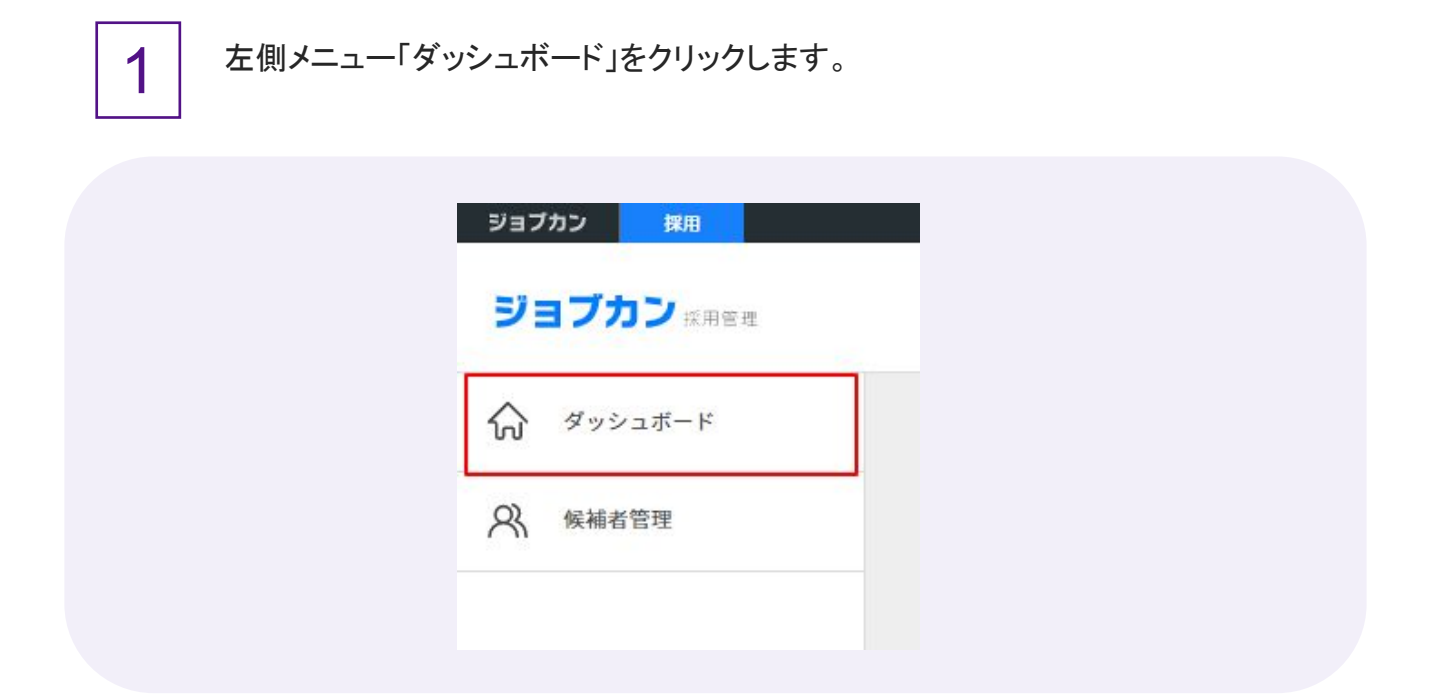

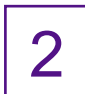

今日の面接の候補者が面接時間順に表示されます。

2 今日の面談・面接 時間·場所 氏名 求人 ステップ名 選考担当者 中途  $13:00 - 14:00$ 同夏次郎 一次面接 選考 太郎 営業職 中途  $16:00 \sim 17:00$ 同夏 三郎 一次面接 選考 太郎 営業職 ★今日のイベント 時間·場所 ステップ名 イベント名 選考担当者 氏名 求人 予定されているイベントはありません

候補者をクリックすると候補者詳細画面に遷移します。

# 選考スケジュールを確認する

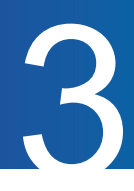

3 カレンダーで選考スケジュールを確認します。 カレンダーの表示を「月」「週」「日」で切り替えることができます。

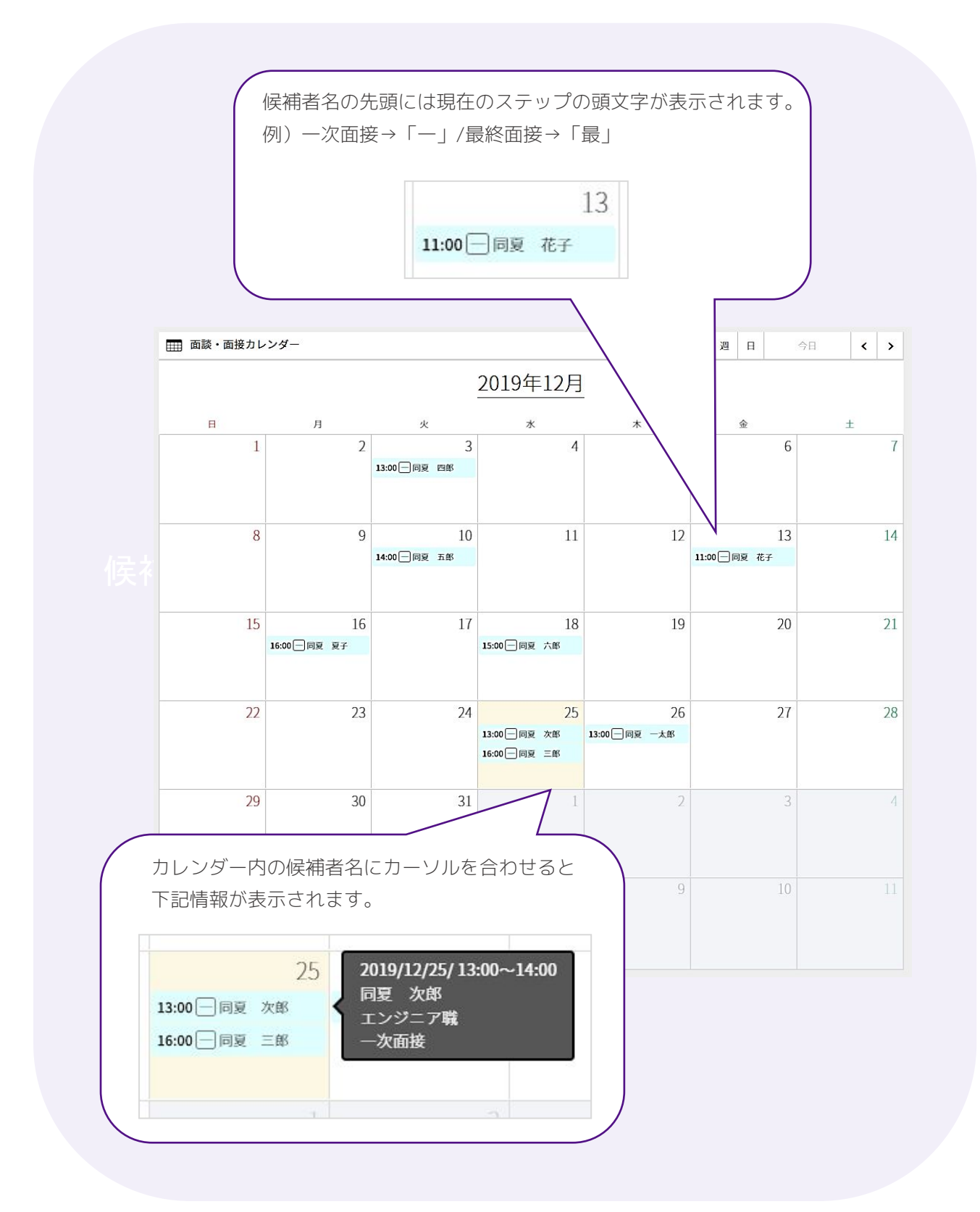

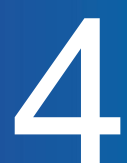

### 候補者一覧を確認する

「候補者管理」では、選考する候補者情報の確認や選考結果の入力をおこないます。 候補者一覧は、選考を担当している候補者を一覧で確認できます。

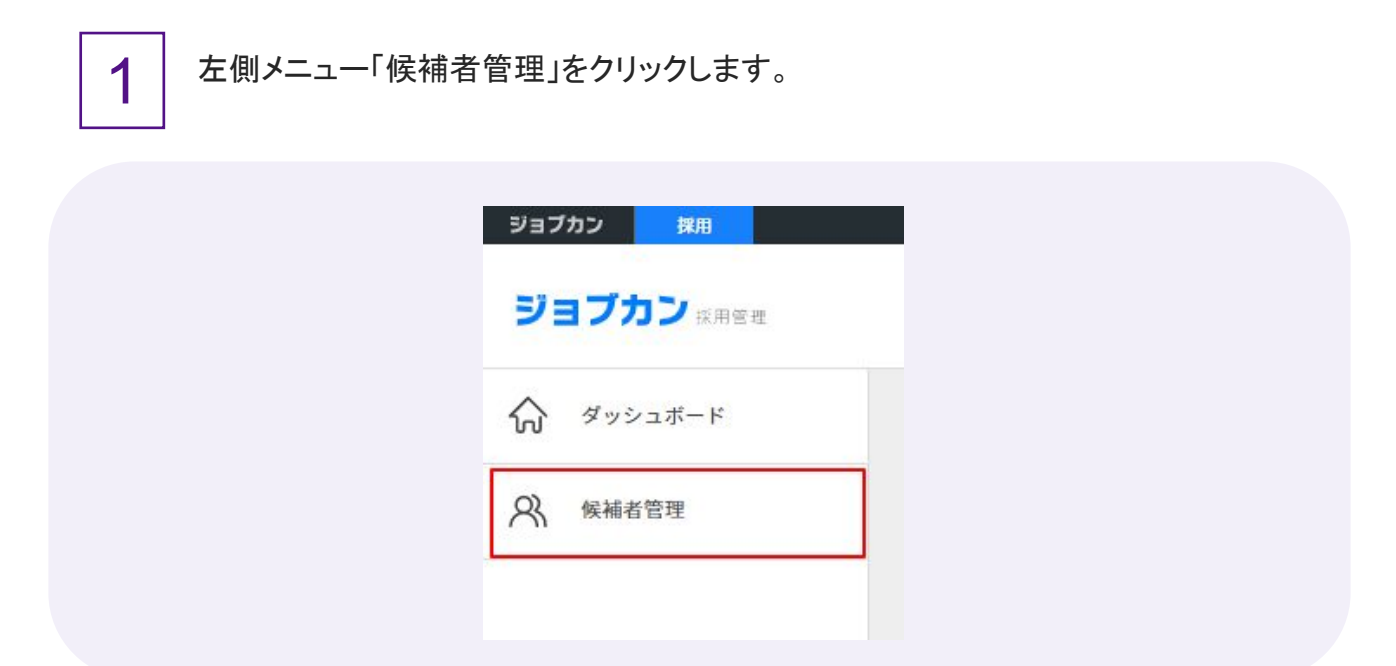

### 2 候補者一覧を確認します。

デフォルトの検索条件は「自分が選考官で未評価の候補者」です。

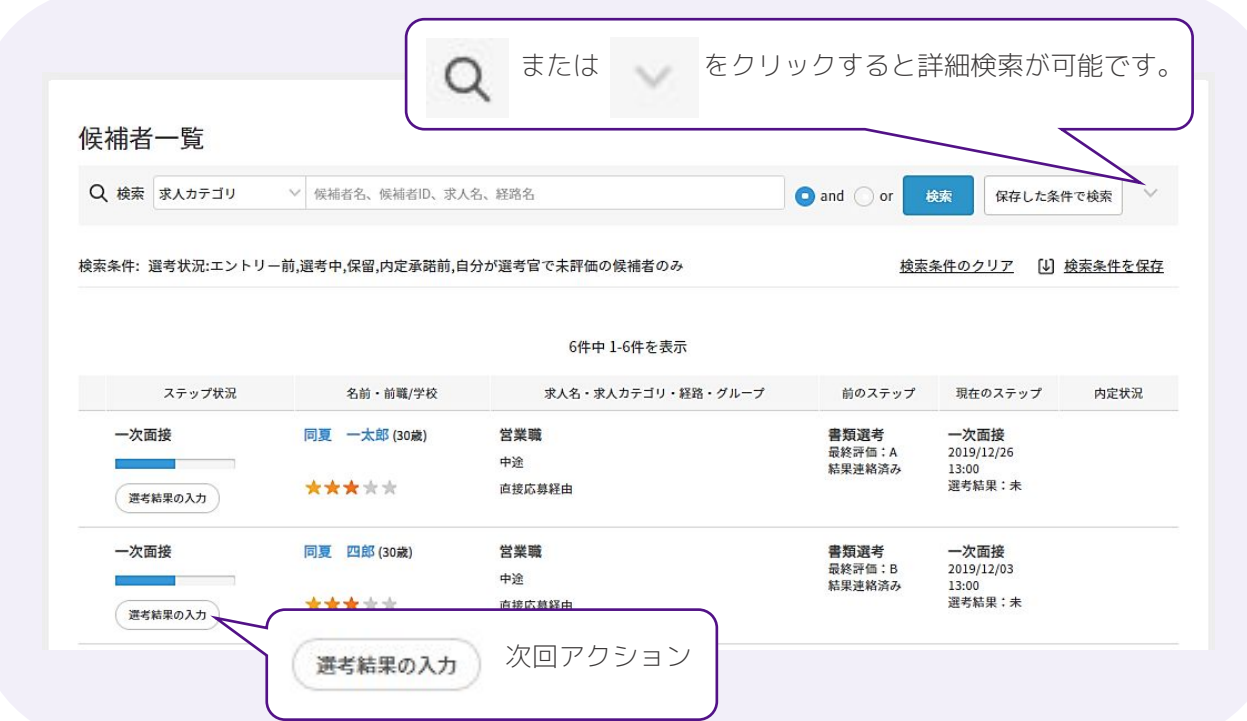

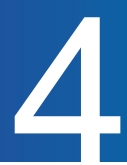

### 候補者詳細を確認する

候補者詳細では候補者の基本情報や添付資料の確認、結果の入力をおこないます。

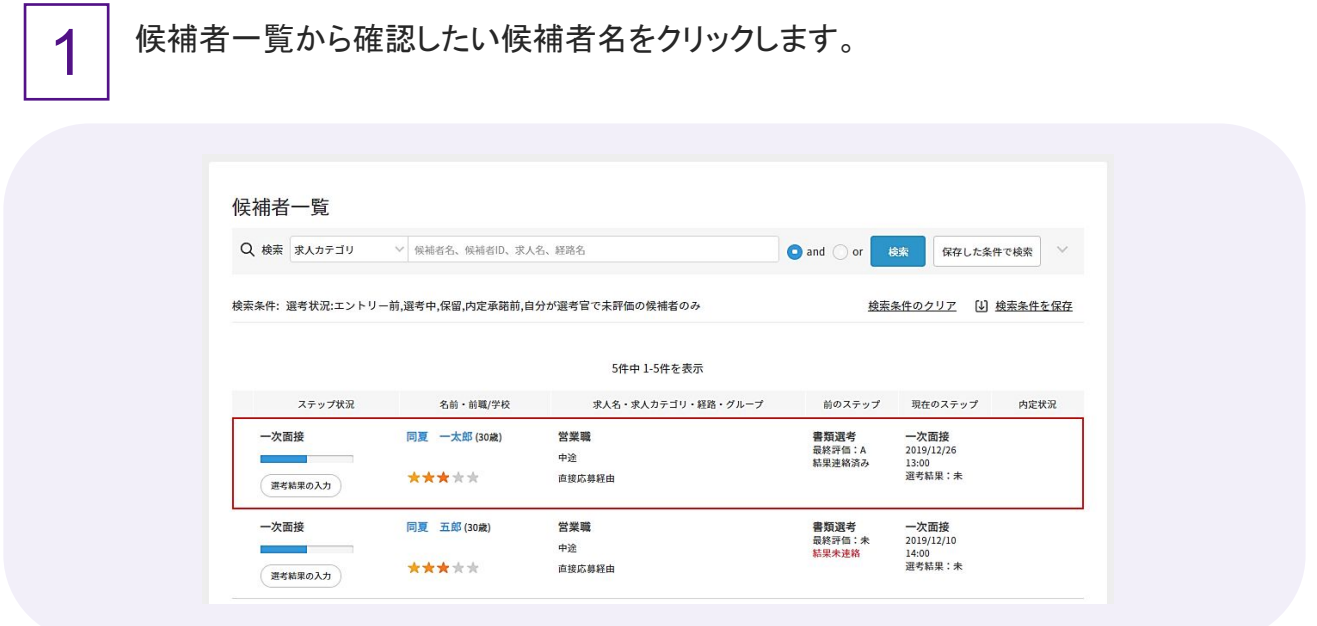

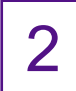

タブ毎に候補者情報を確認します。

タブは「基本情報・経歴情報」「書類・資料」「採用フロー・結果」の3つです。

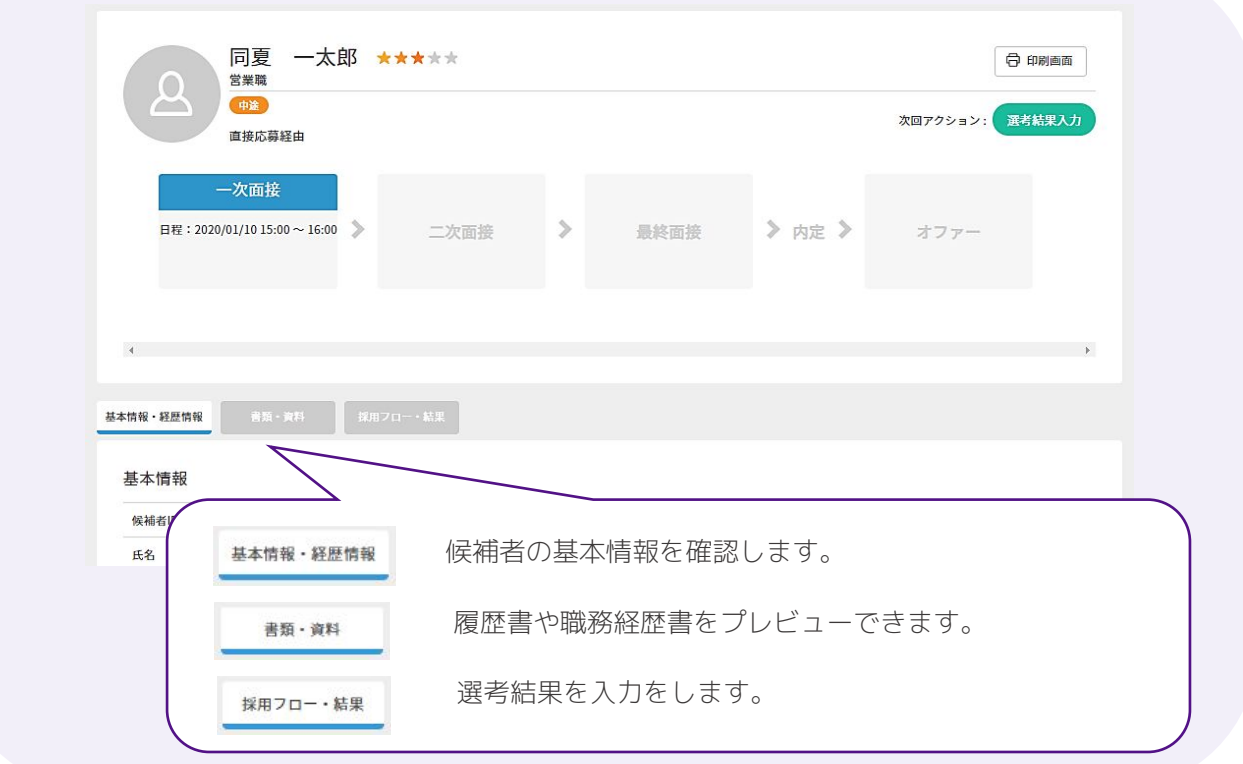

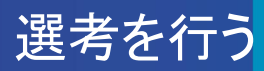

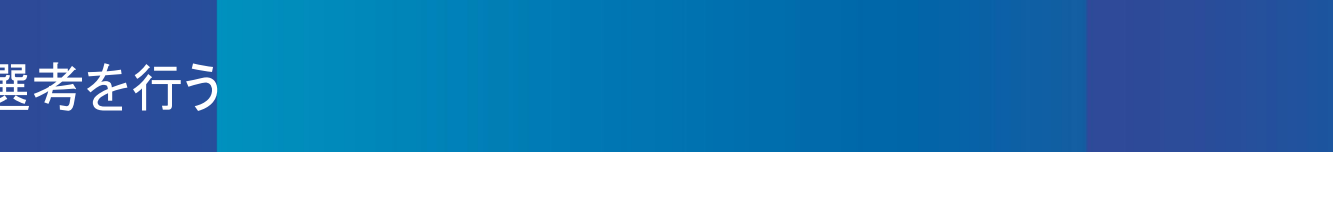

## 選考の流れ

ジョブカン採用管理では、下記の流れで書類選考や面接の選考をおこないます。

1

「選考ステップの選考担当者設定」の通知を受信します。 面接の場合は、その後に「選考日程確定」の通知を受信します。

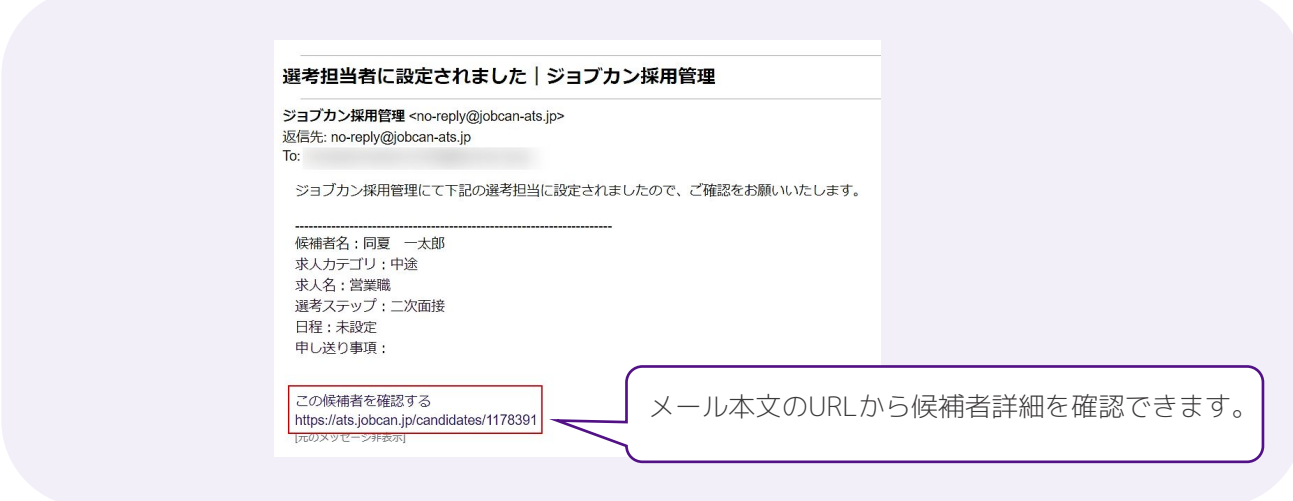

2

候補者情報や選考スケジュールを確認します。

ダッシュボードで、今日・明日の面接や月・週単位でのスケジュールを確認できます。

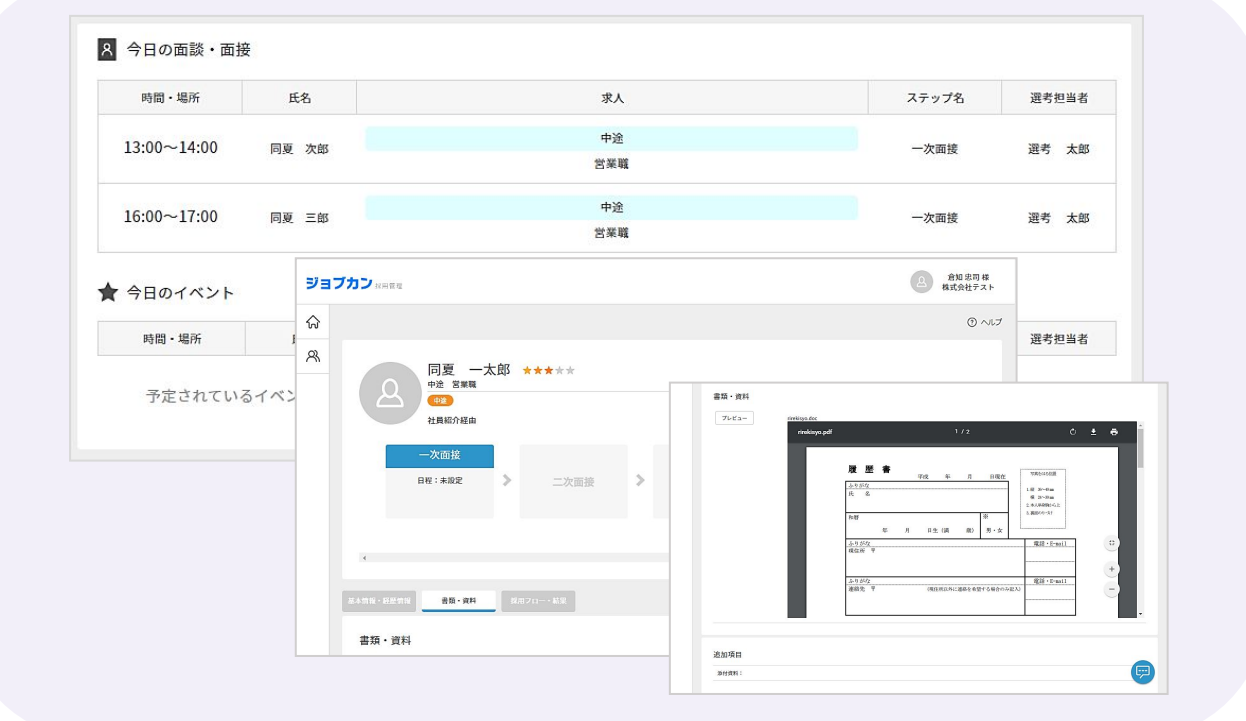

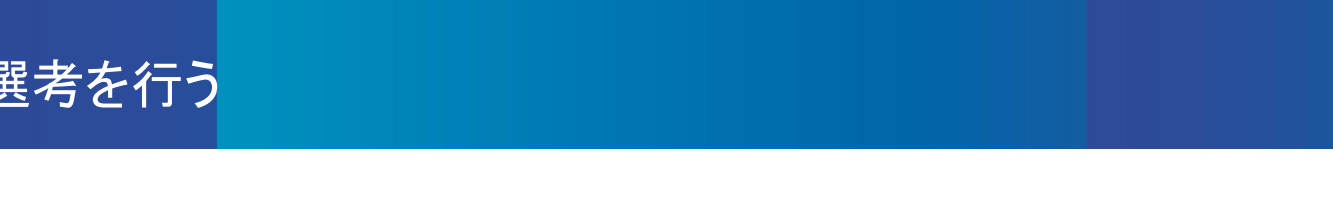

3

選考後、候補者詳細画面にて選考結果を入力します。 次回アクション「選考結果入力」をクリックまたは「採用フロー・結果」タブ内の 現在のステップにて自身の氏名をクリックします。

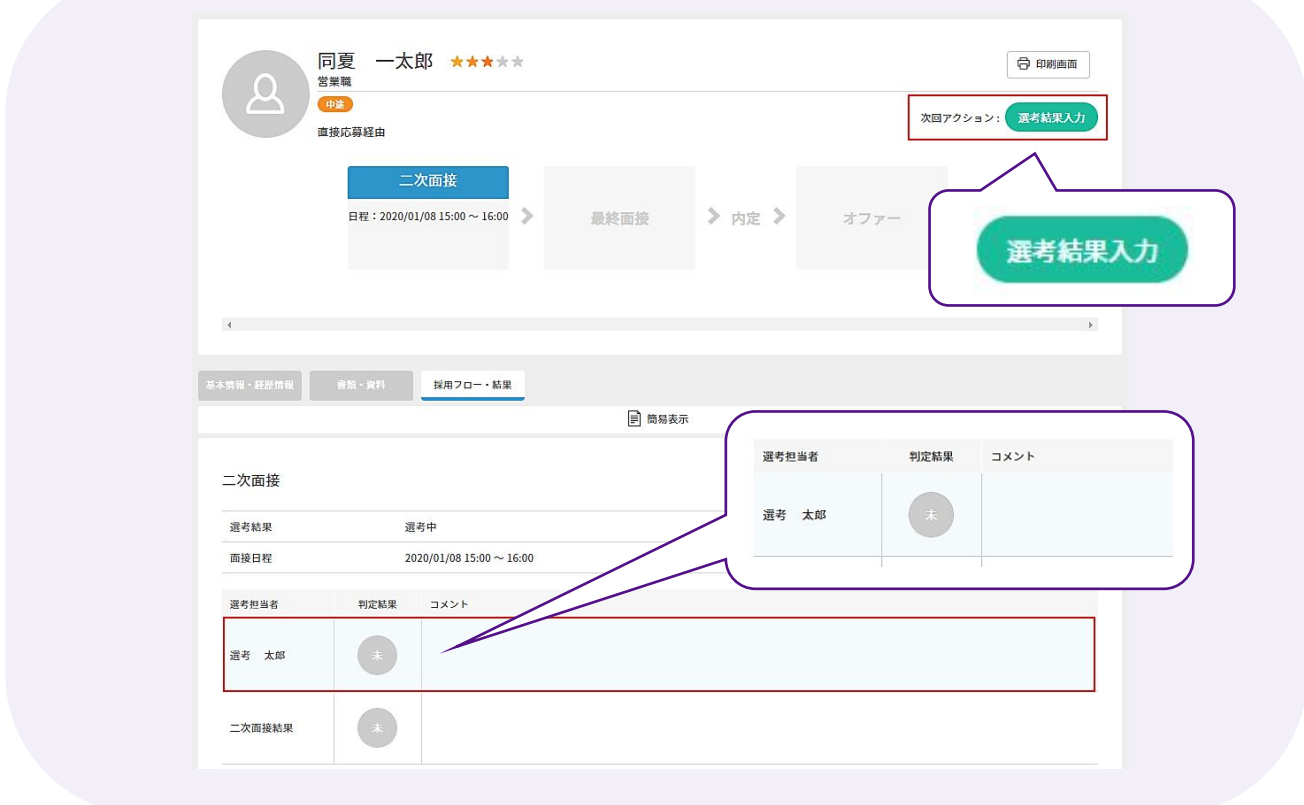

4

選考評価とコメントを入れて「結果の確定」をします。 選考の流れは以上で完了になります。

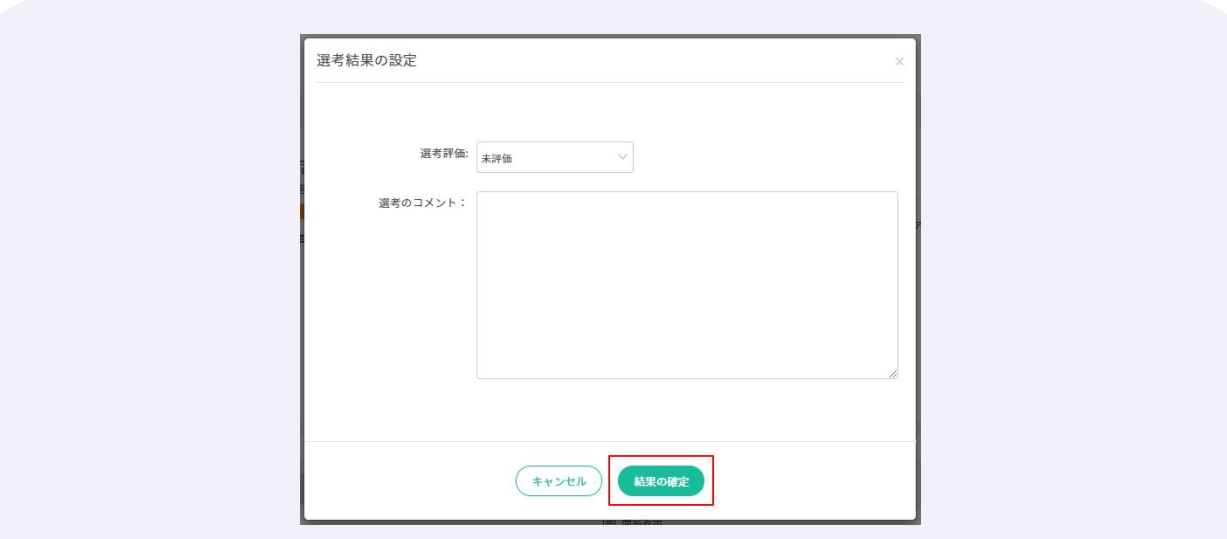